# **Frequently Asked Questions**

Our Help Center is filled with support material that will help you if you ever get stuck. You'll find user guides, videos, and help topics. To access the Help Center, simply [sign in to your account](https://exchange.parchment.com/u/auth/login) and click Support. In the meantime, here are some frequently asked questions.

## **WHAT SHOULD I DO IF THE RECIPIENT IS HAVING TROUBLE DOWNLOADING/VIEWING THE DOCUMENT?**

The eTranscript that we deliver is a certified PDF that contains a digital signature and other security features. It must be opened with Adobe Reader (available for free) or Adobe Acrobat.

We have two PDFs that you can download to help you troubleshoot any problems the recipient may be having:

- H[ow to open electronic documents on a PC.](https://support.parchment.com/FileManagement/Download/f3dab3ee3d1f43ce8bfd928edbeb5582)
- H[ow to open electronic documents on a Mac](https://support.parchment.com/FileManagement/Download/14b2a8afd5284674993227ccf2b26a92).

#### **HOW DO I CHECK THE STATUS OF AN ORDER?**

- 1. Sign in to [Parchment](https://exchange.parchment.com/u/auth/login).
- 2. Hover your mouse over the Orders tab.
- 3. Click Orders from the drop-down menu.
- 4. Fill out the applicable search fields.
- 5. Click Search.
- 6. In the search results, look at the Status column to see the status of an order.

### **HOW DO I VIEW/EDIT/UPDATE A REQUESTER'S CUSTOMER DETAILS?**

Step 1: Access a requester's Customer Details page.

- 1. Sign in to [Parchment](https://exchange.parchment.com/u/auth/login).
- 2. Hover your mouse over the Requesters tab.
- 3. Click on Requesters from the drop-down menu.
- 4. Enter the Requester's information in the applicable fields.
- 5. Click Search.
- 6. In the search results, click on the Edit icon (under the Action column) for the applicable Requester.

### Step 2: View/edit/update a Requester's details.

- 1. Edit any applicable fields.
- 2. Click Update at the top of the screen.

#### **HOW DO I CANCEL AN ORDER?**

If you want to refund a student, you need to do so before canceling the order. However, you only need to refund students whose orders are on hold for grades or degree (your school may or may not offer this option). These orders are paid upfront. Orders that are not on hold for grades or degree are not paid upfront, and so you do not have to refund these ones.

Orders can only be canceled if the status of the order is Pending, Processing, On Hold, or Error.

To cancel an order:

- 1. Sign in to [Parchment](https://exchange.parchment.com/u/auth/login).
- 2. Hover your mouse over the Orders tab.
- 3. Click Orders from the drop-down menu.
- 4. Fill out the applicable search fields.
- 5. Click Search.
- 6. In the search results, click the Edit icon (under the Action column) for the applicable order.
- 7. Scroll down to the Order Status section and click the Cancel the Order button.

Canceling an order will cancel all document requests associated with that order. To cancel a specific document within an order, use the Cancel Document button in the Order Documents section of the Order Details page.

### **HOW DO I PLACE AN ORDER ON HOLD?**

- 1. Sign in to [Parchment](https://exchange.parchment.com/u/auth/login).
- 2. Hover your mouse over the Orders tab.
- 3. Click Orders from the drop-down menu.
- 4. Fill out the applicable search fields.
- 5. Click Search.
- 6. In the search results, click the Edit icon (under the Action column) for the applicable order.
- 7. Scroll down to the Order Status section and select an On Hold reason from the drop-down menu.
- 8. Click the Place Order on Hold button.
- 9. Add comments regarding the hold in the Comments box to be emailed to the Requester.
- 10. Click Update Comments. You can also enter internal notes in the Private Comments field.

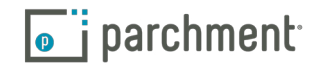

#### **HOW DO I ADD AN ADMINISTRATOR?**

- 1. Sign in to [Parchment](https://exchange.parchment.com/u/auth/login).
- 2. Hover your mouse over the Tools tab.
- 3. Click Users from the drop-down menu.
- 4. Click Add User.
- 5. Fill in the applicable fields.
- 6. Select a User Level from the drop-down menu.
	- Org Admin is an admin for the school. Org Admins can make decisions on which permissions are applied to a given User or Group and any desired product or configuration changes.
	- Group Admins might be team lead or managers of the Group Users.
	- Group User is the most basic level of User Levels.
- 7. Click User Roles.
- 8. Enter the user's email address and password (they can change the password at a later date).
- 9. Click Save.

## **HOW CAN I TELL IF A SCHOOL IN THE PARCHMENT NETWORK HAS DOWNLOADED AN ELECTRONIC TRAN-SCRIPT?**

- 1. Sign in to [Parchment](https://exchange.parchment.com/u/auth/login) and search for the order.
- 2. When the order appears in the search results, select it. If you are using the To Do List, click View full order details (see image on right).
- 3. On the next screen, you will see the DID# in the Order Documents section (see red circle below). Copy the DID# because you will need it to track the order.

#### **Order Documents**

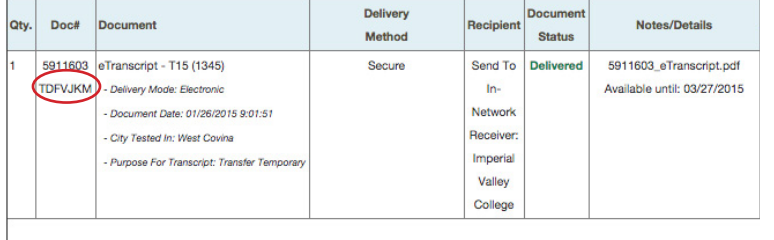

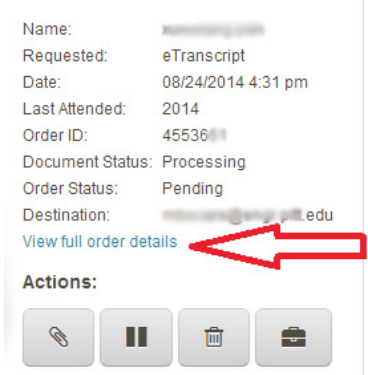

**Order Details:** 

4. Go to the [Parchment Tracking Tool](http://exchange.parchment.com/hp2/general/did_verification.jsp) web page, paste the DID# into the empty box, and click Track Document.

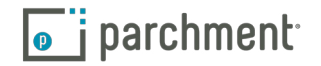

- 5. You will see some order details, including the status of the order.
	- Delivered: Available for Download means that the document is in the Receiver's Inbox and has not yet been downloaded. If the recipient says they have not received it, they need to log in to their Parchment account and they will see the transcript in the Inbox.
	- Download Confirmed means that the document has been downloaded. If the recipient says they do not have it, it is possible that another administrator downloaded it. The recipient can download it again by entering the DID# in the Reports section of their Parchment Receive account.

# **Technical Support**

We're always here to help. Whenever you need technical support, you'll find all the help you need at our Help Center - user guides, videos, help topics, and ways to get in touch.

To access the Help Center, [sign in to your account](https://exchange.parchment.com/u/auth/login) first and then click Support.

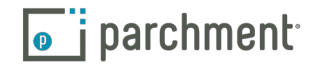